# 上篇 实验指导

## 实验 1 PC 机操作基础及 Windows 基本操作

### 1.1 实验目的

- 1.掌握键盘和鼠标的使用方法。
- 2.了解主要的汉字输入法,并熟练掌握一种汉字输入法。
- 3.掌握计算机的配置及查询方法。
- 4.掌握桌面、显示器及任务栏等的设置方法。

### 1.2 实验内容与操作步骤

(一)键盘的使用

1. 运行"记事本"程序。

执行"开始"→"所有程序"→"附件"→"记事本"命令。稍候,记事本启动成功, 可供使用。以下的键盘练习都在"记事本"窗口中操作。

2. 练习输入小写字母(说明: CapsLock 键为大小写字母转换键)。<br>键入: abcdefghijklmnopqrstuvwxyz 【Enter】 (说明:【Enter】表示按回车键)

键入: zyxwvutsrqponmlkjihgfedcba 【Enter】

3.练习输入大写字母。<br>键入:ABCDEFGHIJKLMNOPQRSTUVWXYZ 【Enter】

键入: ZYXWVUTSRQPONMLKJIHGFEDCBA 【Enter】

4.练习输入数字。

键入: 1234567890, 0987654321 【Enter】

<sup>5</sup>.练习输入上档字符。 输入上档字符要借助 Shift 键,该键的按法是"先按后放" 。 键入:! @ # \$ % ^ & \* ( ) \_ + 【Enter】

6.练习输入汉字。

中文输入法和英文输入法之间的切换:单击任务栏右端的"输入法"按钮,然后在显示 的"输入法列表"中选择中文输入法,同时按下 Ctrl+空格键, 也可以在所选的中文输入法和 英文输入法之间切换。<br>键入: 打开台式计算机主机箱,认识主板、CPU、硬盘、内存、扩展插槽(及各适配卡)、

I/O 接口、光驱、电源箱等部件;简述计算机硬件系统的组成。

7. 练习输入全角字符。<br>全半角切换: 在输入法状态栏中 → 按钮用于切换全角字符和半角字符, 该按钮显示为 → 状 态时可以输入半角字符,单击半角字符 按钮,此按钮将变化为全角字符 按钮,此时可以 输入全角字符。

键入:1234567890,0987654321【Enter】

比较上述数字与(4)中输入的数字的区别。

8. 练习输入中文标点。<br>中文标点和英文标点之间的切换: 单击输入法状态栏全角、半角切换按钮右侧的 <sup>6,</sup>按钮, 可以切换中文标点和英文标点, 当此按钮显示为 找态时可以输入英文标点符号, 显示为 文状 态时可以输入中文标点符号。

键入: 。 , 、 ; : ? ! ' ' " " 《 》 —— ……【Enter】 根据输入情况,完成实验表 11 的填写。

| 中文标点  | 键位 | 中文标点     | 键位 |
|-------|----|----------|----|
| 。句号   |    | 《〈双、单书名号 |    |
| , 逗号  |    | 》单、双书名号  |    |
| ; 分号  |    | ……省略号    |    |
| : 冒号  |    | 一破折号     |    |
| ? 问号  |    | 、顿号      |    |
| ! 感叹号 |    | • 间隔号    |    |
| ""双引号 |    | ¥人民币符号   |    |
| ''单引号 |    | ( )括号    |    |

实验表 1-1 常用中文标点符号与键盘对照表

(二)鼠标的使用

1. 单击操作。<br>单击指单击鼠标左键。依次单击"记事本"窗口中的"文件"菜单、最小化按钮,及任 务栏上的"记事本"应用程序按钮,观察其中的变化。

2. 双击操作。<br>双击是指快速连续按两次左键。在"记事本"窗口中练习以下操作:

①双击"记事本"窗口的标题栏,观察窗口的变化。

②再次双击"记事本"窗口标题栏,观察两次双击后窗口的变化有何不同。 ③双击"记事本"窗口左上角的小图标,系统弹出一对话框。

④单击对话框中的"不保存(N) "按钮,结束"记事本"应用程序。

3.右击操作。<br>右击是指单击鼠标右键。在 Windows 桌面上,依次右击桌面上的某一图标或空白处,观 察弹出的快捷菜单是否相同。

4. 拖放操作。<br>拖放操作是指把鼠标指向某一对象后,按下左键不放,并移动鼠标,当把对象移到目标

位置后再松开左键。

把桌面"回收站"图标拖放到另一位置,并尝试调整其他图标位置。

使用拖放操作,把"任务栏"拖放到桌面的顶端、左端或右端。

(三)查看计算机的配置

操作方法如下:

1. 右击"计算机"→单击"属性"→选择"设备管理器",查看计算机相关硬件的配置 情况。

2.查看计算机的系统信息。

查看计算机的系统信息,可以有以下几种方法:

(1) 单击"开始"→"所有程序"→"附件"→"系统工具"→"系统信息"。<br>根据"系统信息"的显示结果,填写实验表 1-2。

| 项目         | 值 |
|------------|---|
| 操作系统名称     |   |
| 版本         |   |
| 操作系统制造商    |   |
| 处理器        |   |
| Windows 目录 |   |
| 系统目录       |   |
| 区域设置       |   |
| 用户名称       |   |
| 时区         |   |
| 总的物理内存     |   |
| 可用物理内存     |   |
| 总的虚拟内存     |   |
| 可用虚拟内存     |   |

实验表 12 计算机系统信息摘要表 A

(2) 单击"开始"→"所有程序"→"附件"→"命令提示符",进入系统命令行窗口, 在命令行中输入"systeminfo", 查看系统信息。

根据命令运行的显示结果,填写实验表 13。

实验表 1-3 计算机系统信息摘要表 B

| 项目           | 值 |
|--------------|---|
| 主机名<br>_____ |   |
| OS 名称        |   |
| OS 版本        |   |
| OS 制造商       |   |

 $k + 1$ 

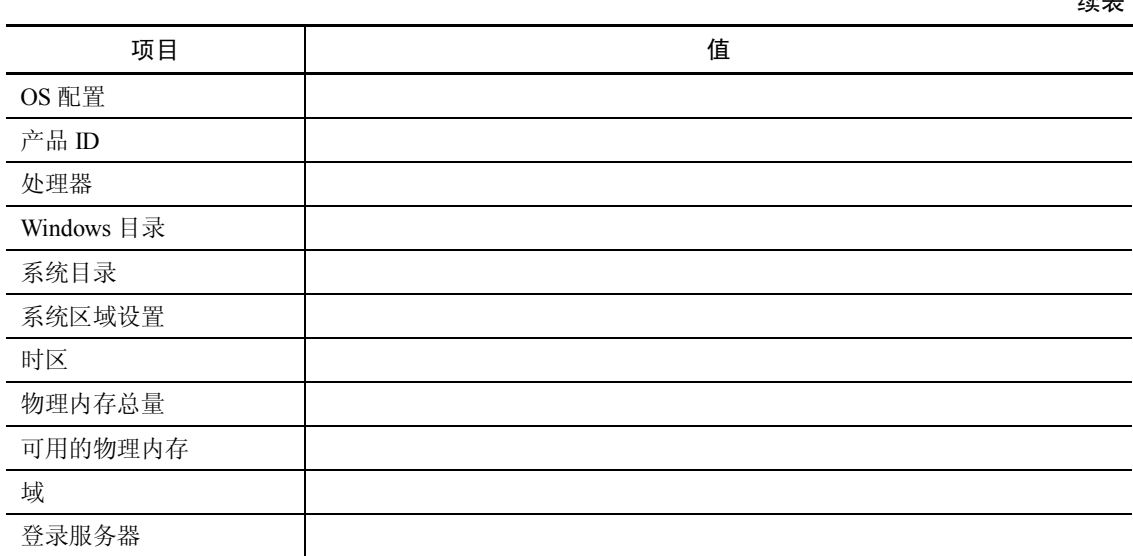

(3) 利用"DirectX 诊断工具": 单击"开始" → "所有程序"→ "附件"→ "命令提 示符",进入系统命令行窗口,在命令行中输入"dxdiag",查看系统信息。

根据命令运行的显示结果,填写实验表 14。

实验表 14 计算机系统信息摘要表 C

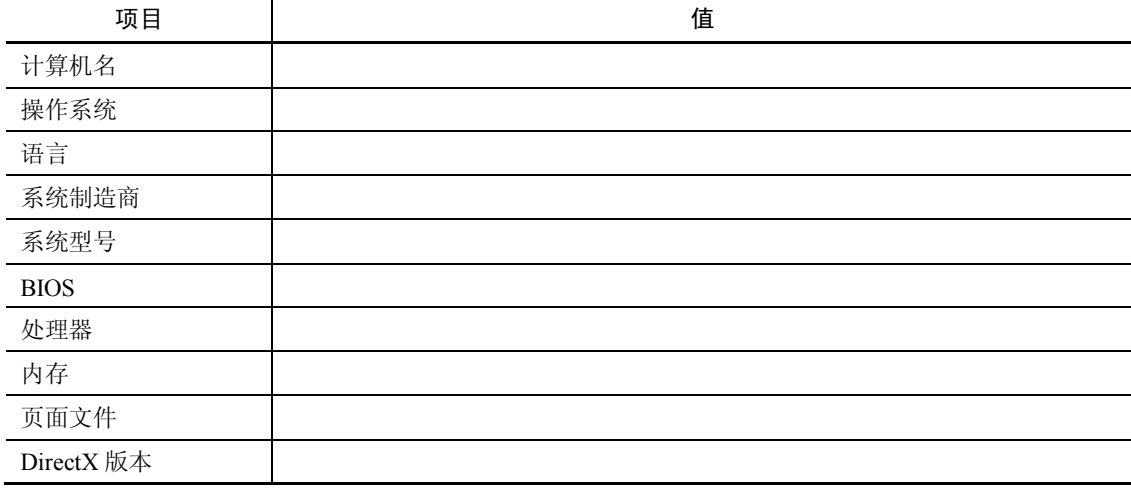

3.借助第三方软件,比如著名的硬件检测软件 EVEREST,它可以详细地显示出计算机 硬件的信息。

(四)Windows 外观和个性化及任务栏的设置

1.重新排列桌面上的图标。

操作方法: 在桌面空白处单击鼠标右键, 系统弹出桌面的快捷菜单, 在快捷菜单上选择 "排序方式"选项,再在其级联菜单中选择"名称""大小""项目类型"和"修改日期"之一 种选项,对桌面上的图标进行重新排列。

在桌面的快捷菜单中,选择"查看"→"自动排列图标"选项,则可由系统自动排列图 标的位置。

在不选"自动排列图标"的情况下,通过鼠标拖放可以移动桌面上图标的位置。

2. 主题设置。<br>(1)将主题设置为"风景"。<br>操作方法: 在桌面空白处单击鼠标右键,在弹出的快捷菜单中选择"个性化"命令,此 后弹出"个性化"窗口;在"个性化"窗口中列有许多主题,选择"风景"主题后自动切换到 该主题样式。<br>(2) 将桌面背景设置成由多个图片构成的幻灯片。

操作方法: 在桌面空白处右击, 在弹出的快捷菜单中选择"个性化"命令, 系统弹出"个 性化"窗口;单击主题框下边的"桌面背景"图标,系统弹出"桌面背景"窗口,在此窗口中 可以选择各种背景图片,然后单击"保存修改"按钮。例如,若选择了"自然"类的前 3 个图 片, "图片位置"为"居中", "更改图片时间间隔"为"10秒",最后单击"保存修改"按钮, 此后, Windows 就可以每隔 10 秒以幻灯片形式自动变换桌面。

(3) 将屏幕保护程序设为三维文字"中文 Windows 7 操作系统", 等待时间为 1 分钟。

操作方法: 在桌面空白处右击, 在弹出的快捷菜单中选择"个性化"命令: 系统弹出"个 性化"窗口,单击主题框下边的"屏幕保护程序"链接;系统弹出"屏幕保护程序"对话框, 单击 "屏幕保护程序"对话框中间的下拉按钮, 选择屏幕保护程序为 "三维文字", 在 "等待" 框中设定空闲的时间为 1 分钟;单击"设置"按钮,设定自定义文字为"中文 Windows 7 操 作系统";单击"确定"按钮,关闭"屏幕保护程序"对话框。此后,若计算机的空闲时间有 1 分钟,系统就会自动运行屏幕保护程序。

3.任务栏的设置。

(1) 依次将任务栏设置为"锁定任务栏""自动隐藏任务栏""使用小图标",看到效果 后,再恢复原来的设置状态(即设置任务栏为正常显示)。<br> 操作方法: 在任务栏的快捷菜单中选择"属性"命令, 弹出"任务栏和「开始」菜单属

性"对话框,从中进行设置。

(2)修改系统日期与时间。

操作方法:单击任务栏右边的时钟,在弹出的面板中单击"更改日期和时间设置"链接, 系统弹出"日期和时间"对话框, 单击"日期和时间"技钮, 弹出"日期和时间设置"对话框,将系统的日期和时间按要求修改(如将系统日期、时间修改 为 2016 年 10 月 1 日上午 11 时)。修改后单击"确定"按钮。

在"日期和时间设置"对话框中单击"更改日历设置"链接,还可以修改日期和时间的 自定义格式。 (3)添加或删除任务栏图标。

操作方法:单击"开始"→"所有程序",在要添加的程序项目上右击,并在弹出的快捷 菜单中选择"锁定到任务栏"命令,即可在任务栏上添加该程序的图标;单击任务栏上已添加 的程序图标,就可以打开相应的应用程序;拖动任务栏上的图标可以移动位置;要删除任务栏 上已添加的程序图标, 只要右击该图标, 并在弹出的快捷菜单中选择 "将此程序从任务栏解锁" 命令即可。

4.添加或删除某种输入法。

操作方法:可以右击输入法图标→"设置"→"添加"→在"添加输入语言"的列表框 中"勾选"或"不勾选"对应输入法前的复选框→单击"确定"按钮。

5. 对磁盘进行清理和碎片整理。<br>操作方法: 单击"开始"→"所有程序"→"附件"→"系统工具",单击其中的"磁盘 清理"或"磁盘碎片整理程序",即可以对系统进行磁盘清理和碎片整理。

## 1.3 思考与练习

1.如何改变任务栏的位置?如何用任务栏重新排列窗口?

2.利用所学的知识,完成实验表 15 的填写,以比较读者自己的个人计算机和正在使用 的实验室计算机的配置。

| 项目            |            | 个人计算机 | 实验室计算机 |
|---------------|------------|-------|--------|
| 计算机类型(台式/笔记本) |            |       |        |
| 系统            | 处理器/内核数目   |       |        |
|               | 制造商        |       |        |
|               | 型号         |       |        |
|               | 内存总量       |       |        |
|               | 系统类型       |       |        |
| 存储            | 硬盘总大小/分区数  |       |        |
|               | 光驱         |       |        |
| 图形            | 显示适配器类型    |       |        |
|               | 可用图形内存总数   |       |        |
|               | 主监视器分辨率    |       |        |
|               | DirectX 版本 |       |        |
| 网络            | 网络适配器      |       |        |
| 软件            | 操作系统       |       |        |
|               | 办公软件       |       |        |
|               | 工具软件       |       |        |
|               | 杀毒软件       |       |        |

实验表 1-5 两种计算机配置情况比较表

## 实验 2 Windows 的文件和磁盘管理

### 2.1 实验目的

- 1.掌握"计算机"和"资源管理器"的基本操作。
- 2. 掌握附件中"记事本""计算器""写字板"等应用程序的基本操作。
- 3.掌握建立快捷方式的方法。
- 4.掌握回收站的使用。
- 5.掌握 WinRAR 应用软件和 Windows 7 系统自带的压缩程序操作。
- 6.掌握搜索框的使用。

## 2.2 实验内容与操作步骤

在 Windows 环境下完成以下各操作。

1.用"资源管理器"或"计算机"应用程序,在 D 盘建立如实验图 21 所示的文件夹 结构。

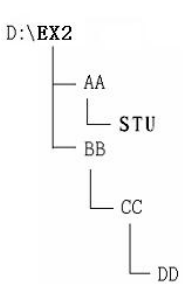

实验图 21 文件夹结构

2. 掌握"记事本""计算器""写字板"的使用。<br>(1)试用"记事本"创建文件 MYFILE.TXT,存放于 D:\EX2\AA\STU 文件夹中,文件 内容如下:

1234567890

#### ABCDEFGHIJKLMNOPQRSTUVWXYZ

~!@#\$%^&\*() +|{ }:"< >?

①②③④⑤⑥ⅠⅡⅢⅣⅤⅥ⒈⒉⒊

4.5.6.(→)(二)(四)(五)(六)(1)(2)(3)(4)(5)(6)

αβγδενξοπρυφχψω<br>.,.,:?!…—• <sup>-</sup> <sup>-</sup> ΄ '' " '' ""

 $\parallel$  "  $\langle$   $\rangle$   $\cap$   $\parallel$   $\parallel$   $\ldots$   $\cap$   $\parallel$   $\parallel$   $\perp$   $\cap$   $\parallel$ 

≈≡≤≥±×÷≌∑≠∫∮∝∏∈∵

壹贰叁肆伍陆柒捌玖零拾佰仟万亿

☆★○●◎◇◆□℃‰■△▲※→↑¤♂

(2)依次单击"开始"→"所有程序"→"附件"→"计算器",启动"计算器"应用 程序,打开"计算器"窗口。

(3) 在"计算器"窗口"查看"菜单中单击"程序员": 将十进制数 321 转换为二进制 数\_\_\_\_\_\_\_\_、八进制数\_\_\_\_\_\_\_\_和十六进制数\_\_\_\_\_\_\_; 将十六进制数 ABC 分别转换为二进 制数\_\_\_\_\_\_\_\_、八进制数\_\_\_\_\_\_\_\_和十进制数\_\_\_\_\_\_\_\_;将二进制数 10101001 转换为十进制

数\_\_\_\_\_\_\_\_、八进制数\_\_\_\_\_\_\_\_和十六进制数\_\_\_\_\_\_\_\_\_。<br>(4)仿照(2)操作,启动"附件"中"写字板"程序,在"写字板"窗口中录入以下 文本,最后以 MYFILE.DOCX 为文件名存入 D:\EX2\BB 文件夹中。

客户机/服务器结构

客户机/服务器(Client/Server)网络是一种基于服务器的网络。基于微型计算机的这一类 网络操作系统有:NetWare,UNIX,Windows NT Server 等。

Windows NT Server 具有良好的性能, 它支持多种硬件平台。DBMS 的三大生产商 Oracle、 Sybase、Informix 在它们的产品中均提供了对 Windows NT Server 的支持。

(5)保存输入结果并关闭所有打开的应用程序窗口。

3.将上述建立的 MYFILE.TXT 文件在 STU 文件夹中创建一个副本,文件名取为

YOURFILE.TXT。<br> 操作提示:"编辑"→"复制"→"编辑"→"粘贴"。

4. 为文件 MYFILE.TXT 在桌面上创建一个快捷方式, 其名称为"FLAG"。

5. 将文件 MYFILE.TXT 增加"只读""隐藏"属性。

6.将文件 D:\EX2\AA\STU\MYFILE.TXT 移动到 D:\EX2\BB 文件夹中,并把目标位置的 文件改名为 OURFILE.BAK。<br> 操作提示: 修改文件的扩展名时,应先修改"文件夹选项"的设置, 不勾选"隐藏已知

文件类型的扩展名"复选框。

7. 删除位于 D:\EX2\AA\STU 中的文件 YOURFILE.TXT, 然后再将其从回收站中恢复。

8. 将 D:\EX2\AA 下的文件夹 STU 用 WinRAR 压缩软件压缩为 ST.RAR, 并保存到 D:\EX2\BB 目录下。

9. 将 D:\EX2\AA 下的文件夹 STU 用 Windows 7 系统自带的压缩程序压缩为 ST.ZIP, 并 保存到 D:\EX2\BB 目录下。

操作提示: 右击 STU 文件夹→ "发送到"→ "压缩 (zipped) 文件夹"。

10. 在 D:\EX2\AA 的文件夹 STU 下执行以下操作, 将文件 YOURFILE.TXT 用 Windows 7 系统自带的压缩程序压缩为 YOUR.ZIP。

11.在 D:\EX2\AA 的文件夹 STU 下执行以下操作,将文件 YOURFILE.TXT 用 WinRAR 压缩软件压缩为 YOUR.RAR 后彻底删除文件 YOURFILE.TXT。

12. 查找位于 C:\Windows 中文件名以 note 开头且扩展名为.EXE 的文件, 要求不搜索 C:\Windows 下的子文件夹,并将找到的文件复制到 D:\EX2\BB\CC 文件夹中。

13.查找位于 C:\Windows 及其子文件夹中文件名以 WIN 开头且字节数少于 10KB 的扩

展名为.EXE 的文件, 要求搜索 C:\Windows 下的子文件夹, 并将找到的文件复制到 D:\EX2\BB\ CC\DD 文件夹中。

14.查找位于 D:\EX2 及其子文件夹中扩展名分别为.TXT、.DOCX、.RAR、.ZIP 的四类 文件,并将搜索到的文件复制到 D:\EX2 文件夹中。

#### 2.3 思考与练习

1. 利用计算器比较以下各数的大小, 其中最大的数是: \_\_\_\_\_\_\_\_\_\_。

A.  $(217)_{10}$  B.  $(332)_{8}$  C.  $(DB)_{16}$  D.  $(11011100)_{2}$ 

2. 用"记事本"打开存放于 D:\EX2\AA\STU 文件夹中 MYFILE.TXT 文件, 在文件末尾 录入如下算式,再用"计算器"完成相应的计算或转换,最后以自己的学号为文件名(扩展名 为.TXT) 保存在 D:\EX2\AA\STU 文件夹中。

(1)  $12345 \div 9876 \div \sin(\pi/4) \times 456 =$ 

(2)987654321×0.12345÷cos(π/4)=\_ \_\_\_\_\_\_\_\_

(3) (157.B)H =( \_\_\_\_\_\_\_\_)B=( \_\_\_\_\_\_\_\_\_\_)O =( \_\_\_\_\_\_\_\_\_\_\_)D

(4)  $(321.4)O = ($   $)B = ($   $)H = ($   $)D$ 

(5)  $(1011001.1010)B = ($   $)O = ($   $)H = ($   $)D$ 

(注:B,O,D,H 分别表示二进制、八进制、十进制、十六进制)

3. 用"写字板"打开存放于 D:\EX2\BB 文件夹中的 MYFILE.DOCX 文件, 在文件末尾 依次放入"计算器"应用程序"标准型""科学型"的窗口画面,以及不含任何窗口的"桌面" 画面。然后打开"画图"应用程序,在其中绘制出自己的中文姓名,用"剪裁"工具或"截图 工具"软件将绘制的"姓名画面"复制到上述图片之后,最后以自己姓名的拼音缩写为文件名 (扩展名为.DOCX)将文件存入 D:\EX2\BB 文件夹中。